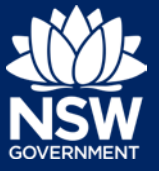

Applicant

To apply for an Activation Precinct Certificate application via the NSW Planning Portal (Portal), you will need a Portal account. To register a new account, refer to the quick reference guide *Register for a Planning Portal Account*.

### Start new application

**1. Click** New and **select** Activation Precinct Certificate from the dropdown list.

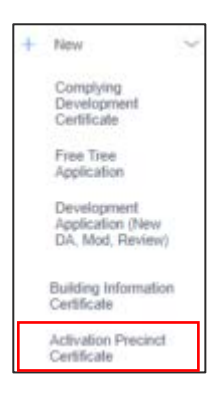

**2. Enter** the site of your development using the Address or Lot / Section number / Plan search functionality.

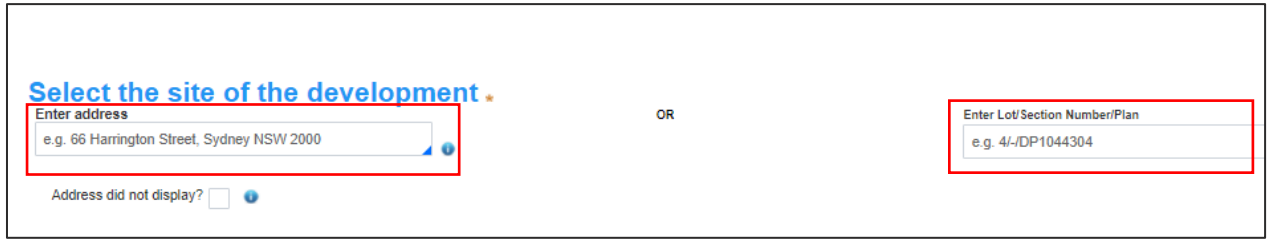

**Note:** As you enter the address, it will be validated against the registered address database. When selecting a registered address, a map will display on the right-hand side of the screen.

**3. Select** the Primary address and relevant Lot / Section / Plan.

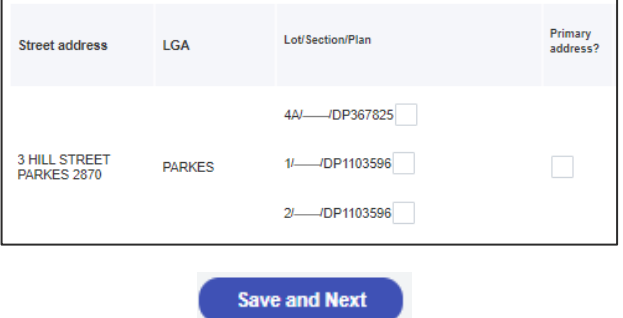

**4. Click** Save and Next.

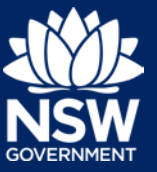

#### Applicant

### Capturing Primary Applicant details

**Note:** Mandatory fields are marked with an \*asterisk. You must complete all mandatory fields on the application and any desired fields as required.

**5. Enter** the primary applicant's details.

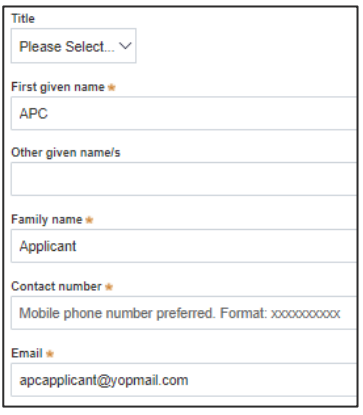

**Note:** Your user profile name and contact email address will automatically populate in the applicant's details.

As you enter the applicant's address, it will be validated against the registered address database. Select an option from the list to proceed.

- **6. Indicate** if you are applying on behalf of a company.
	- If Yes, **enter** the registered business name.

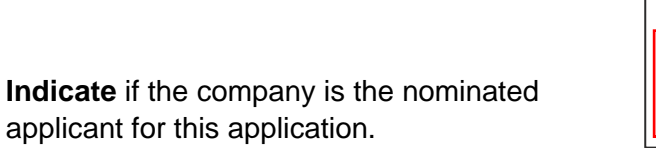

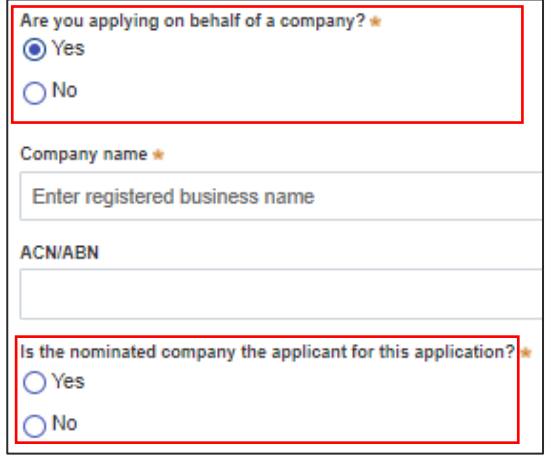

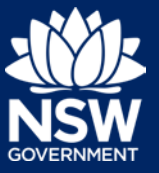

#### Applicant

Note: If you wish to search by ABN, select ABN from the drop-down list, then enter the entity ABN in the space and click the search icon. If you cannot locate the company details by searching you may select the 'Not found?' checkbox and enter the details manually.

**7. Identify** the owners of the development site.

If there are multiple owners, select the appropriate button and click 'Add Owner'.

If you are not one of the owners, you will be required to populate the contact information for all owners. You can add as many additional owners as required by clicking Add Owner.

If a company or business owns the development site, enter the company name and ABN.

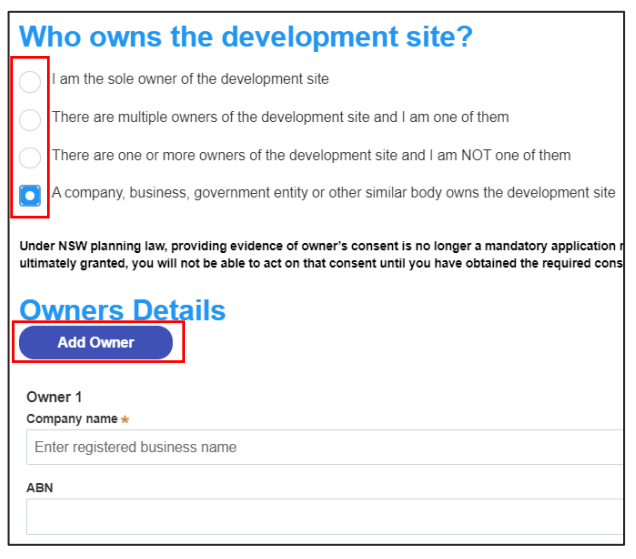

**Note**: If you are the sole owner of the site, you will not need to provide additional information.

If you are one of the owners of the site, you will be required to populate the contact information for all other owners. Your information will automatically be populated, and you are able to add as many additional owners as required by clicking the Add Owner button.

You may be required to to complete the declaration below to continue.

**8.** To enter the developer details, you can **search** to locate the company / business by a keyword. Use the drop-down menu to **select** a search option.

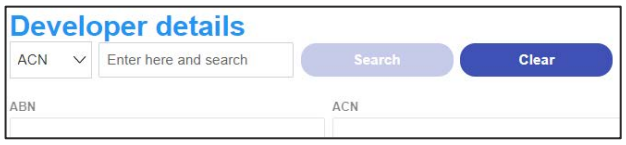

Note: The developer details are not mandatory.

**9. Click** Save and continue.

Save and continue

**Note**: If you no longer wish to continue with the application, choose Cancel. To save your application to complete later choose Save and exit and you will be redirected to your Active Work. Save and exit will only work if all mandatory fields have been completed.

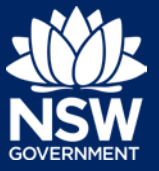

#### Applicant

### Capturing Application details

**10. Select** the application type as Activation Precinct Certificate.

What is the application type?  $\star$ ◯ Activation Precinct Certificate

**Note:** The address entered at step 2 will be displayed here.

**11.** The Planning controls affecting the property can be viewed by **clicking** on the arrow next to the site address.

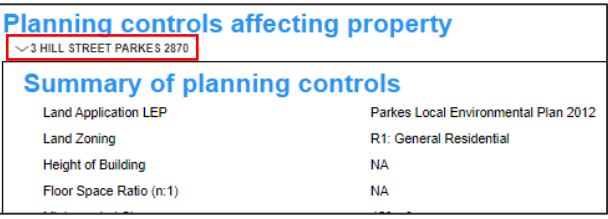

**12. Select** the proposed development type(s) from the list.

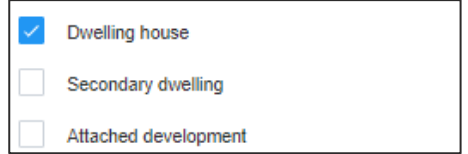

**Note:** There is a 'What is this?' tool tip hyperlink corresponding to each category. You can click on this link for a more detailed explanation of the category definition.

**13. Enter** a detailed description of the development that you are proposing.

Please provide a detailed description of the development\* For example: Demolition of existing buildings, construction of a single

Please provide a detailed description of the proposed mod

**14. Complete** the information for Dwelling count details.

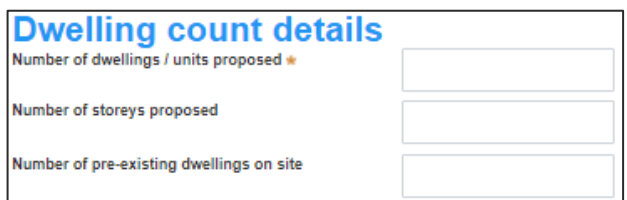

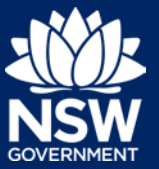

#### Applicant

- **15. Indicate** if this application is the direct result of a matter declared as an emergency by the government.
- **16. Enter** the estimated cost of work / development including GST as a plain numerical value (do not include a dollar sign).

Is this application the direct result of a matter declared by the government  $\bigcirc$  Yes

 $\bigcirc$  No

What is the estimated cost of work / development, including GST? \*

**17. Indicate** if a subdivision is proposed.

Is Subdivision proposed?  $\bigcirc$  Yes  $\bigcap$  No

**Staged development** Is the development to be staged? What is this? ◯ Yes, this application is for staged development ◯ No, this application is not for a staged development

- **18. Indicate** if this application is part of a staged development.
- **19. Indicate** if this application is part of a Crown development.

**Crown development** Is this a proposed Crown development? What is this?  $\bigcap$  Yes  $\bigcirc$  No

**20. Click** Save and continue.

**Save and continue** 

### Capturing Activation Precinct Certificate Information

**21. Enter** the total Gross Floor Area of the development in sqm.

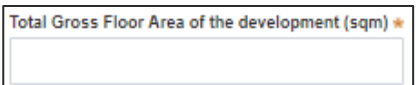

**22. Enter** the area of land dedicated to environmental purposes.

Area of land to be dedicated for environmental purposes (sqm) #

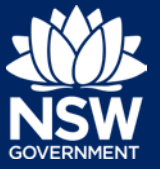

#### Applicant

**23. Indicate** if the development involves works Does the development involve works within any area identified as an environmentally sensitive area? Yes within any area identified as an No environmentally sensitive area. **24. Indicate** if the development site includes an Does the development site include an item of environmental heritage? Yes item of environmental heritage. No **25. Indicate** if the development site includes an Does the development site include an Aboriginal object or place? Yes Aboriginal object or place. No **26. Indicate** if the development involves a Is the development a potentially hazardous industry or potentially offensive industry? Yes potentially hazardous or offensive industry. No **27. Indicate** if you are aware of any person Are you aware of any person who has financial interest in the application who has made a political  $\bigcirc$  Yes who may have a financial interest who has  $\bigcirc$  No made a political donation in the past two years. **28. Click** Save and continue.

### Requirements and uploads

**29. Click** Upload and select or drag and drop your file(s). Categorise the file type(s) before **clicking** Attach.

**Note:** The name of the document has a maximum of 150 characters. If the name of your file exceeds this limit, you can change the document name to bring it within the 150-character limit.

**30. Click** Save and continue.

Save and continue

Upload

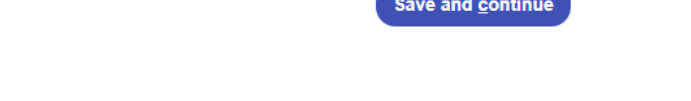

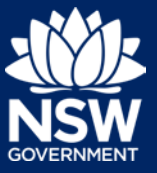

#### Applicant

### Reviewing and submitting

**31. Complete** the declarations.

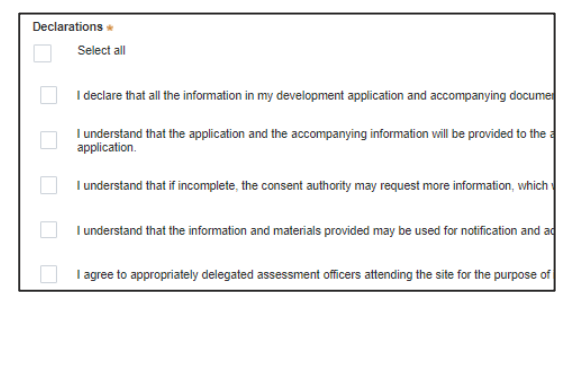

**Submit** 

**32. Click** Submit.

**Note**: You may Save and exit your application or move to Previous pages and make any adjustments. Once you submit your application, it will be sent to the nominated certifier for review and they will discuss payment and any additional requirements with you directly.

#### **End of steps**

### If you need more information

- Click the Help link at the top of the screen to access the NSW Planning Portal help pages and articles.
- Access the [support page](https://www.planningportal.nsw.gov.au/support/how-guides) [here](https://www.planningportal.nsw.gov.au/support/how-guides)
- Contact ServiceNSW on 1300 305 695

<sup>©</sup> State of New South Wales through Department of Planning, Industry and Environment 2021 The information contained in this publication is based on knowledge and understanding at the time of writing (November 2021) However, because of advances in knowledge, users are reminded of the need to ensure that the information upon which they rely is up to date and to check the currency of the information with the appropriate officer of the Department of Planning, Industry and Environment or the user's independent adviser. Industry and Environment or the user's independent adviser.